# Utilisation du site

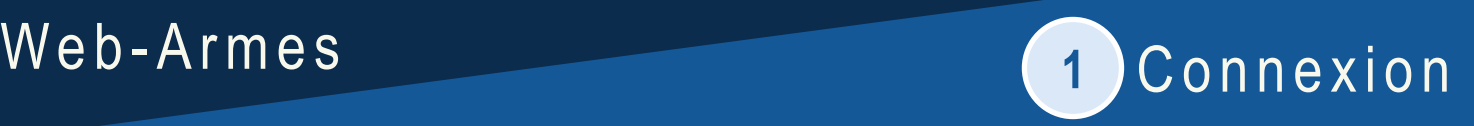

## https://web[-](https://web-armes.interieur.gouv.fr/)armes.interieur.gouv.fr/

Sur la page d'accueil Web-Armes, saisissez les identifiants qui vous ont été transmis par votre préfecture :

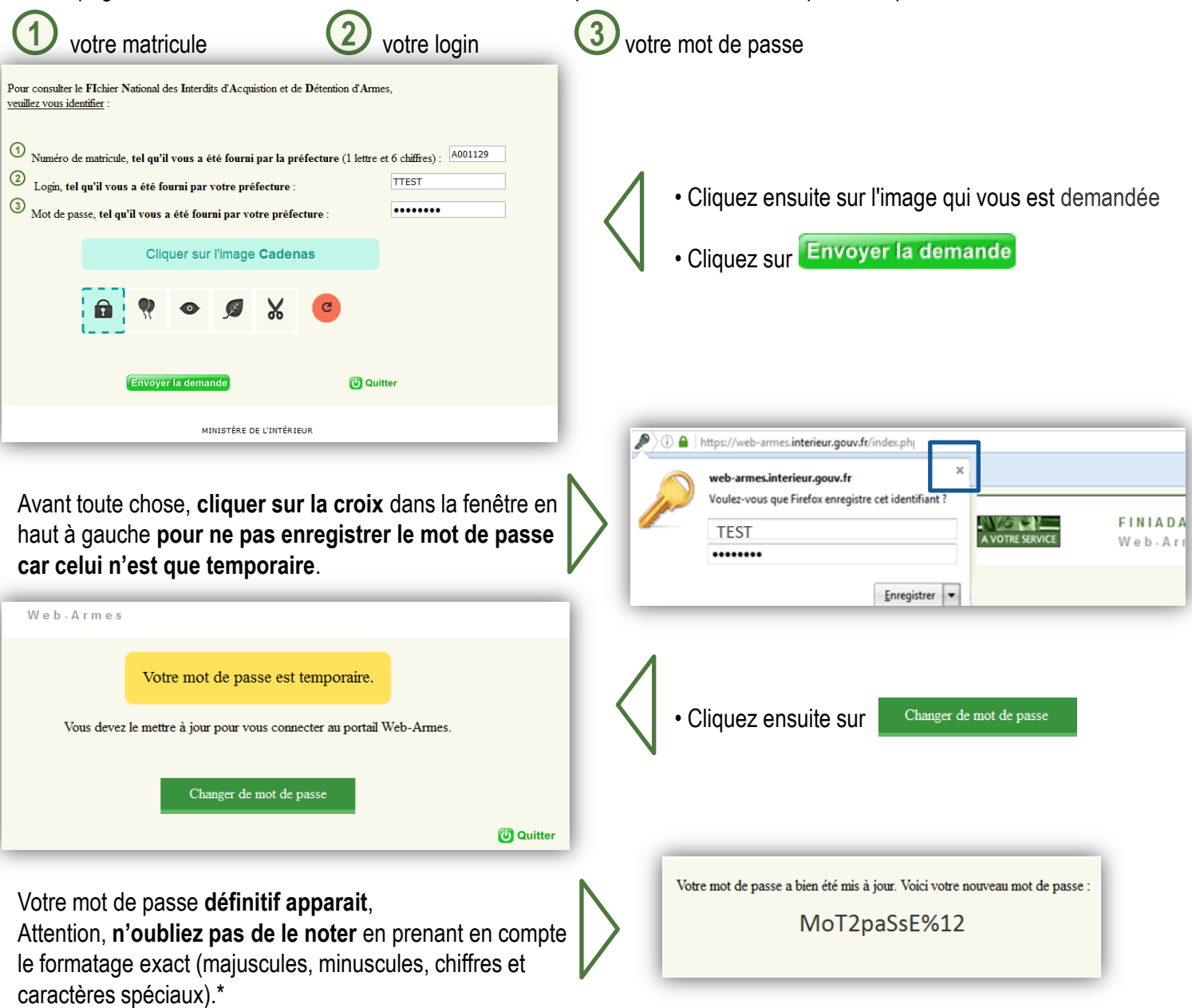

\* **Si cette étape n'est pas exécutée, vous serez dans l'obligation de contacter votre préfecture pour réinitialiser la procédure de compte.**

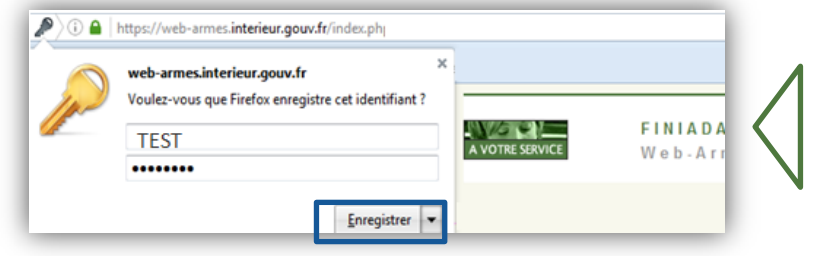

**Vous pouvez ensuite vous connecter avec votre matricule, votre login et votre nouveau mot de passe. Vous pouvez si vous le souhaitez l'enregistrer dans le navigateur en cliquant sur « Enregistrer »** dans la fenêtre en haut à gauche

*Des blocages du navigateur internet peuvent intervenir, dans ce cas merci de suivre les indications suivantes :*

*- Utiliser Mozilla Firefox comme navigateur.*

*- Suivre ce chemin dans le navigateur : Outils / Options / Sécurité / Identifiants enregistrés / Afficher les mots de passe / agrandir la fenêtre pour voir le mot de passe concerné / sélectionner la ligne https://web-armes.interieur.gouv.fr/ cliquer sur le mot de passe pour le modifier et enregistrer votre mot de passe définitif. Sachez toutefois, que vous devrez recommencer l'opération après chaque changement de mot de passe. Relancer ensuite le navigateur internet.*

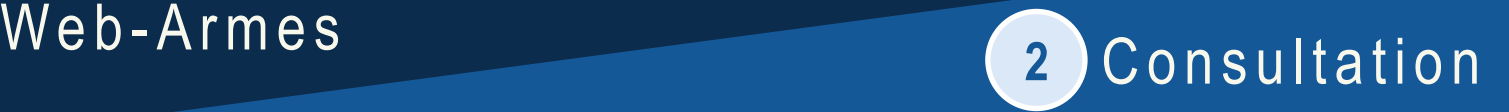

### https://web[-](https://web-armes.interieur.gouv.fr/)armes.interieur.gouv.fr/

"La consultation du FINIADA par les armuriers est rendue obligatoire par l'article R312-81 dans le cadre des transactions qu'ils réalisent. Cette consultation a lieu avant toute cession d'une arme, qu'elle soit soumise à autorisation (article R. 313-44) ou à déclaration (article R. 313-24)."

Interrogation du **FI**chier **N**ational des **I**nterdits d'**A**cquistion et de **D**étention d'**A**rmes

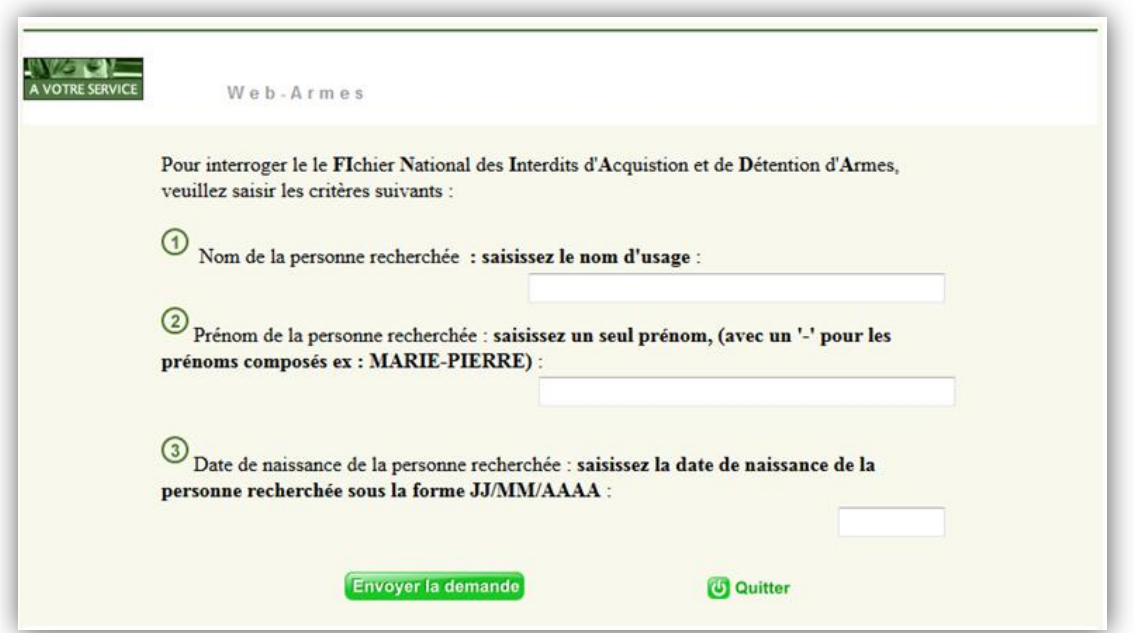

Saisissez impérativement les trois champs concernant le nom, le prénom et la date de naissance de la personne souhaitant acquérir une arme.

*Dans le cas où la requête serait incomplète, un message d'alerte vous demande de compléter votre demande.*

Lorsque la requête est complète, cliquez sur : Envoyer la demande

#### **Deux possibilités** :

Si la personne est inscrite au FINIADA ou qu'elle a un homonyme inscrit dans le FINIADA :

Vous venez d'interroger le le FIchier National des Interdits d'Acquistion et de Détention d'Armes, le résultat, pour les critères que vous avez saisis, est :

Une ou plusieurs personnes sont inscrites au FINIADA

#### VEUILLEZ CONTACTER LA PREFECTURE

Si la personne n'est pas inscrite, vous recevez une réponse négative :

Vous venez d'interrroger le le FIchier National des Interdits d'Acquistion et de Détention d'Armes, le résultat, pour les critères que vous avez saisis, est :

La personne n'est pas inscrite au FINIADA